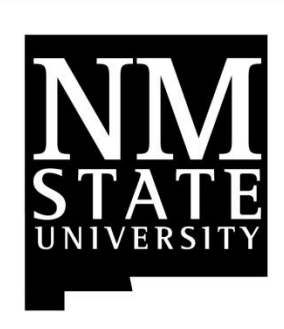

# Facilities Management System

Utilities Billing for Customers *Version 1.0*

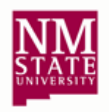

# **Contents**

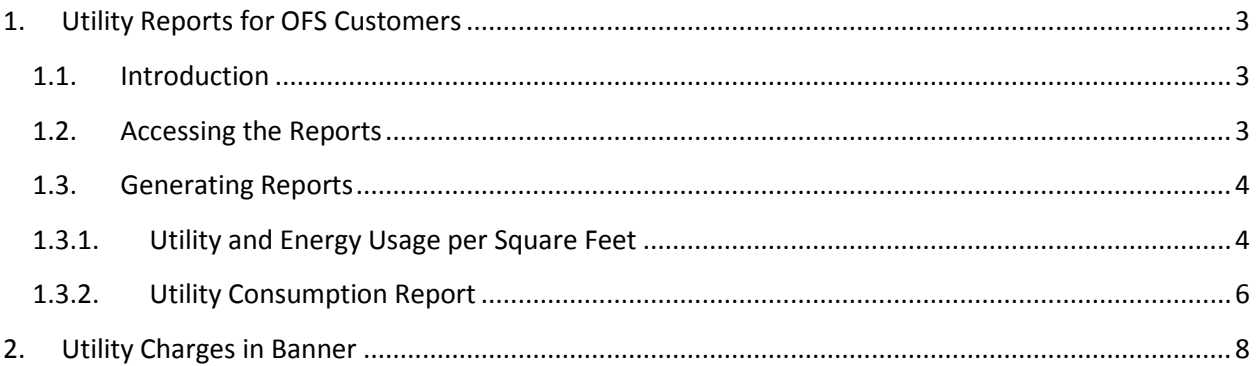

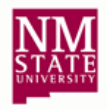

# <span id="page-2-1"></span><span id="page-2-0"></span>**1. Utility Reports for OFS Customers**

## **1.1.Introduction**

Two Utilities related reports are available to customers via the AiM interface:

- 1. Utility and Energy Usage per Square Feet
- 2. Utility Consumption

The *Utility and Energy Usage per Square Feet* report can be used to see the billed amount for a particular Property or building. The *Utility Consumption* report can be used to compare changes in utility consumption from the previous month.

## <span id="page-2-2"></span>**1.2.Accessing the Reports**

The reports can be accessed from two screens within AiM

- 1. Customer Request screen
	- a. To access the reports from the Customer Request screen click on Module -> Customer Service
	- b. A menu item titled "Reports" is displayed at the top of the screen.

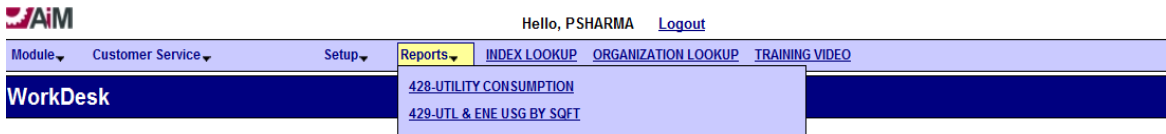

- 2. Billed Transactions screen
	- a. To access the reports from the Billed Transactions screen click on Module -> Finance
	- b. Then click on Finance -> Billed Transactions
	- c. A menu item titled "Reports" is displayed at the top of the screen.

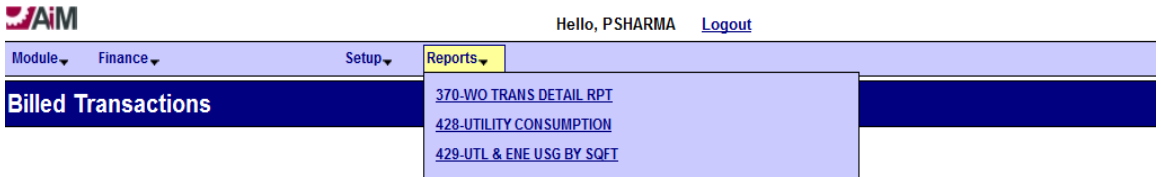

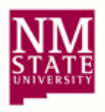

#### <span id="page-3-0"></span>**1.3.Generating Reports**

This section describes the process for generating the report from AiM and provides sample report outputs.

## <span id="page-3-1"></span>**1.3.1. Utility and Energy Usage per Square Feet**

- 1. Click on the link titled "429 UTL & ENE USG BY SQFT"
- 2. Depending on your browser, a new tab will open in your current browser window or a new browser window will open.

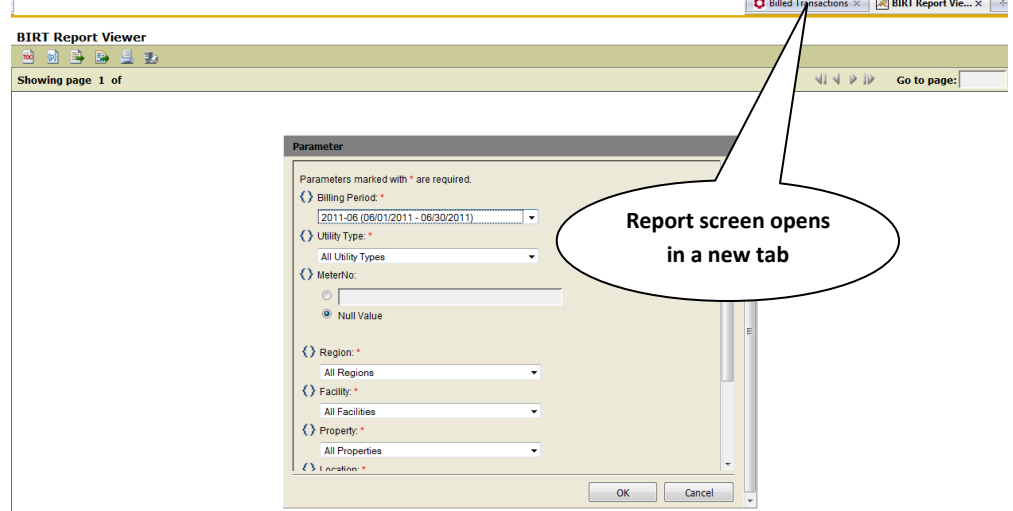

- 3. Before generating the report select the following parameters:
	- *a. Billing Period (Required)*

This is the billing period for which the report is generated. The billing period is limited to a month. The user can select only one billing period.

*b. Utility Type (Required)*

This is the type of Utility for which the report is generated. The user can run the report for a specific Utility (such as Electric Energy or Chilled Water) or all Utilities.

*c. Meter (Optional)*

This is the meter name as defined by OFS. The user can limit the report to a specific meter.

*d. Region/Facility/Property/Location.*

This is used to specify the building or property for which the report is generated. **Tip:** Select Property (building) only and leave the Region/Facility as default and select location as "All Locations".

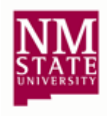

4. Following is a sample of the report with some key fields highlighted

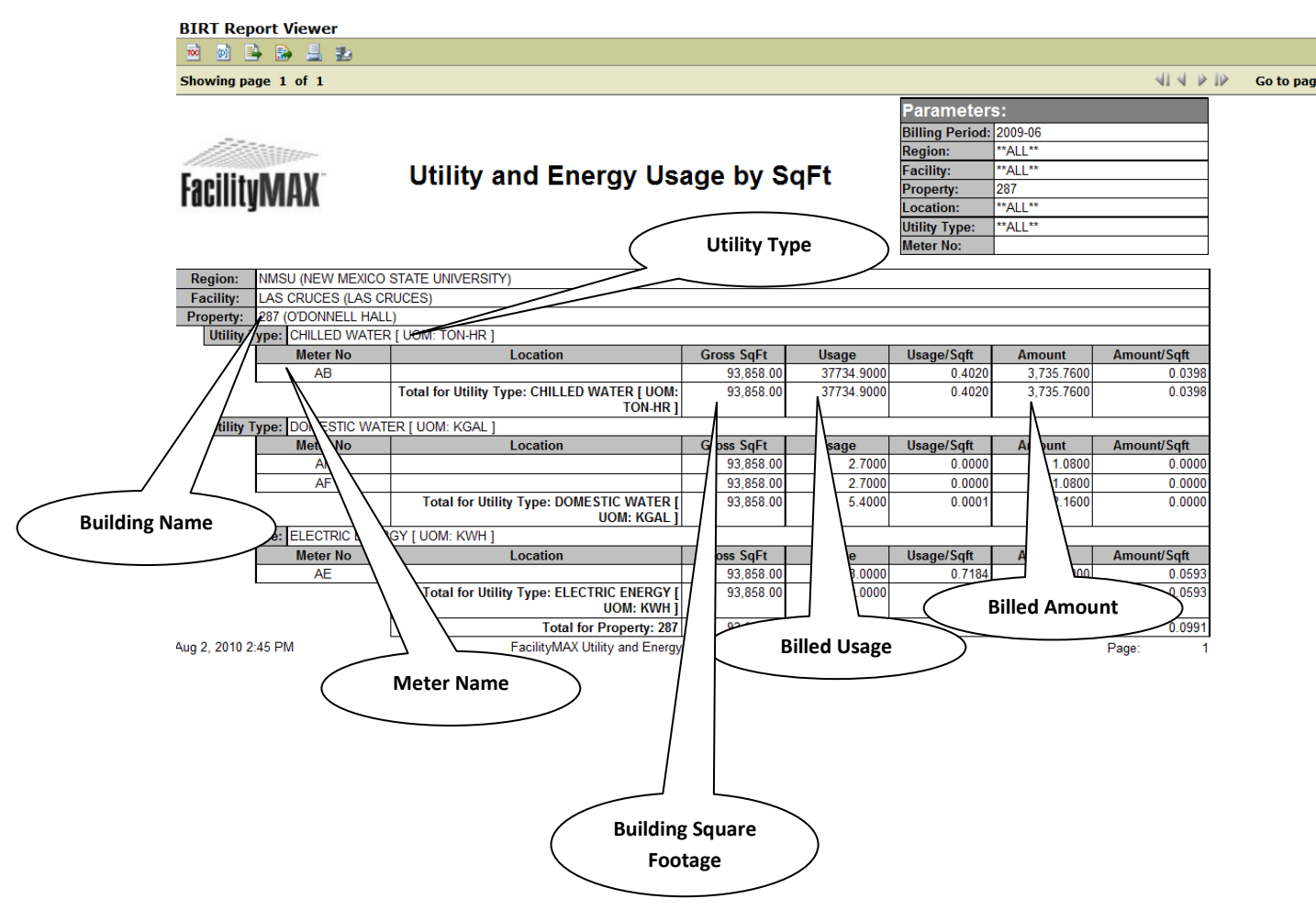

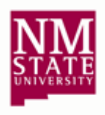

## <span id="page-5-0"></span>**1.3.2. Utility Consumption Report**

- 1. Click on the link titled "428 UTILITY CONSUMPTION"
- 2. Depending on your browser, a new tab will open in your current browser window or a new browser window will open.

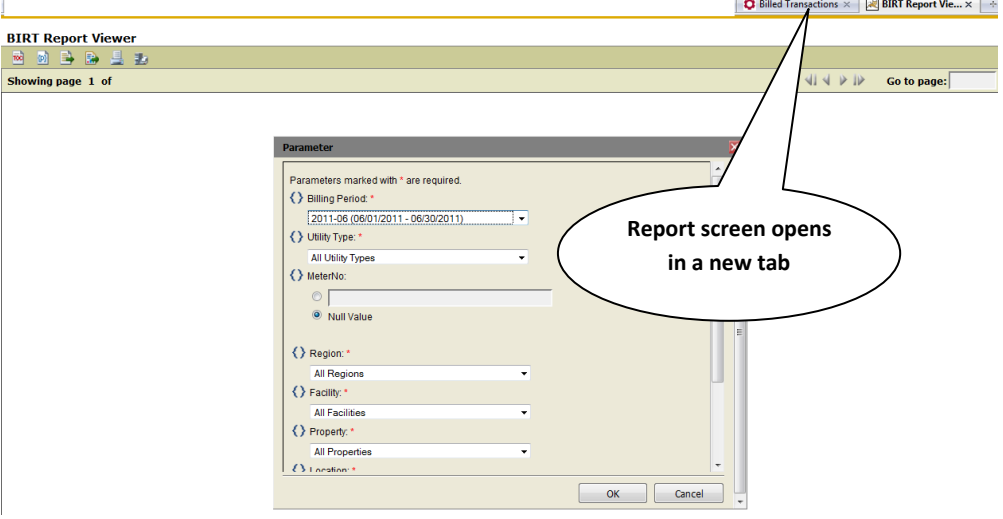

- 3. Before generating the report select the following parameters:
	- *a. Billing Period (Required)*

This is the billing period for which the report is generated. The billing period is limited to a month. The user can select only one billing period.

*b. Utility Type (Required)*

This is the type of Utility for which the report is generated. The user can run the report for a specific Utility (such as Electric Energy or Chilled Water) or all Utilities.

*c. Meter (Optional)*

This is the meter name as defined by OFS. The user can limit the report to a specific meter.

*d. Region/Facility/Property/Location.*

This is used to specify the building or property for which the report is generated. **Tip:** Select Property (building) only and leave the Region/Facility as default and select location as "All Locations".

*e. Minimum % Change (Optional)*

This field is particularly useful, when researching variance of usage from previous month. *Example: To determine if the variance in usage for a particular building from last month was greater than 50%.*

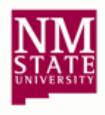

4. Following is a sample of the report with some key fields highlighted.

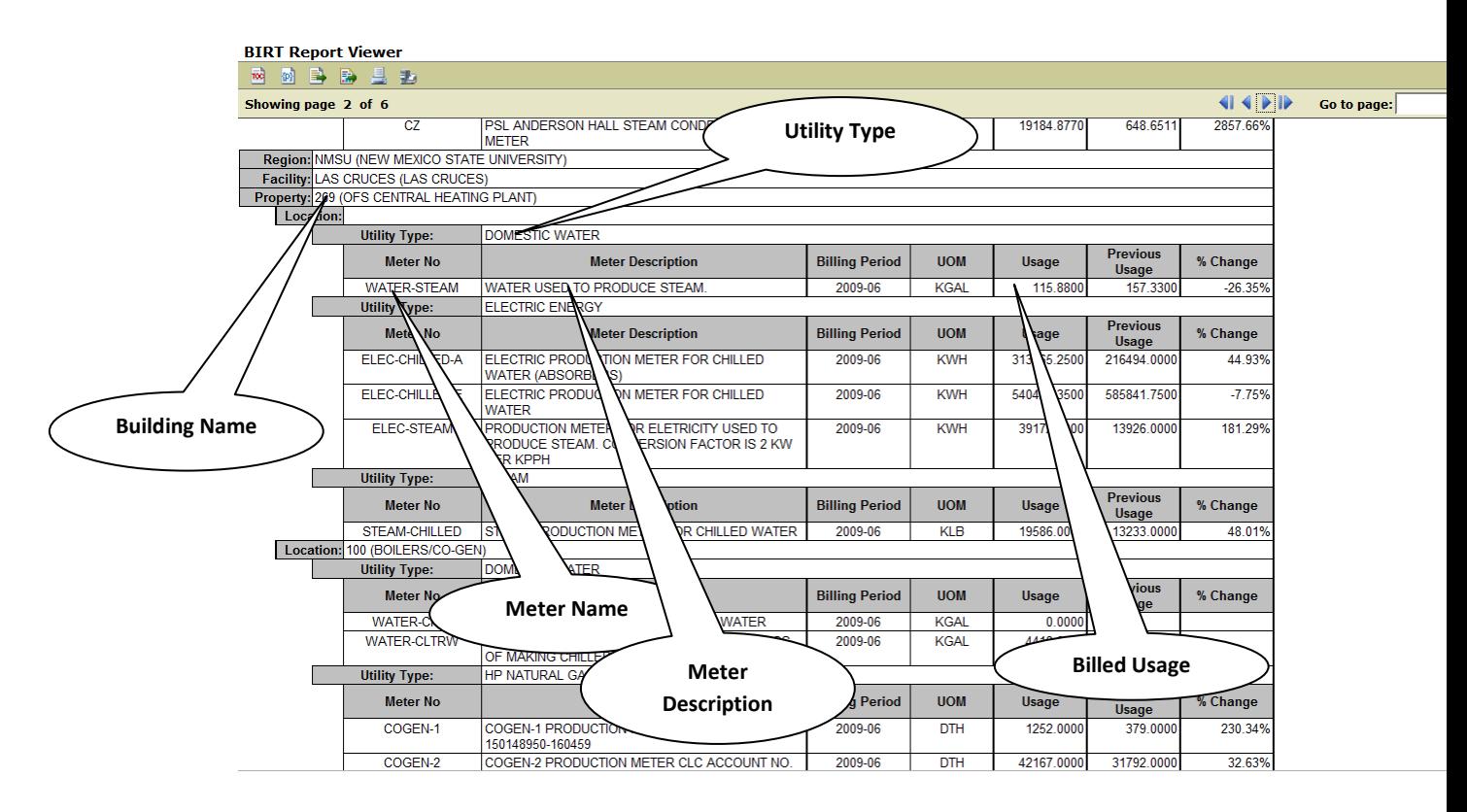

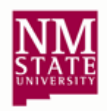

# <span id="page-7-0"></span>**2. Utility Charges in Banner**

The AiM software does not provide an interface like the *Billed Transactions* screen where customers can query on charges. The primary method for checking utility charges is Banner. Utility charges are fed to Banner from the AiM system. The user can access the transaction details from the Organization Budget Status Screen (FGIBDST) /Detailed Transaction Activity Screen (FGITRND) screen as shown below:

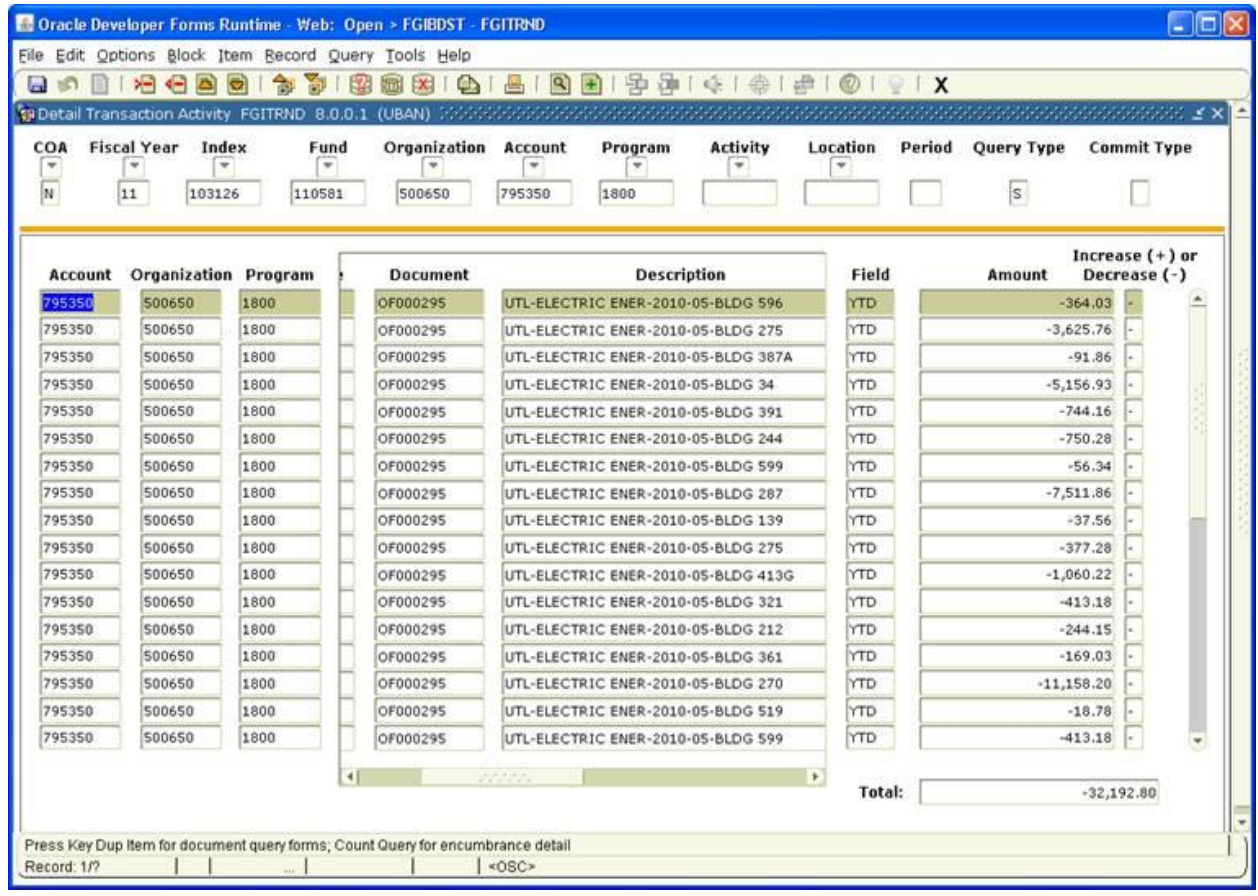

To distinguish utility charges, the description of the charges is written in a specific format. The format below is provided to assist users in querying Utilities specific transactions in Banner:

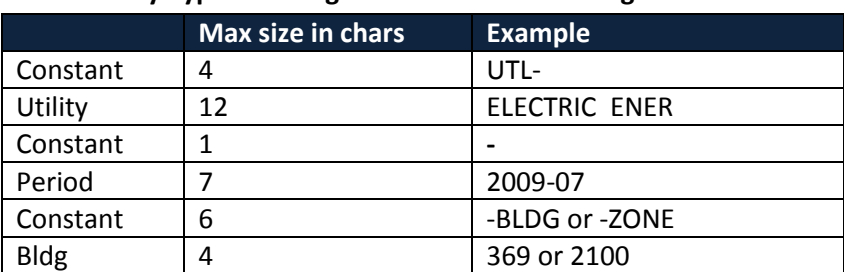

#### **UTL-<Utility Type>-<Billing Period>-BLDG <building number>**

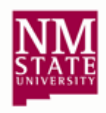

In some cases the utility type will be truncated at 13 chars. The impacted types (and the resultant truncated values) are:

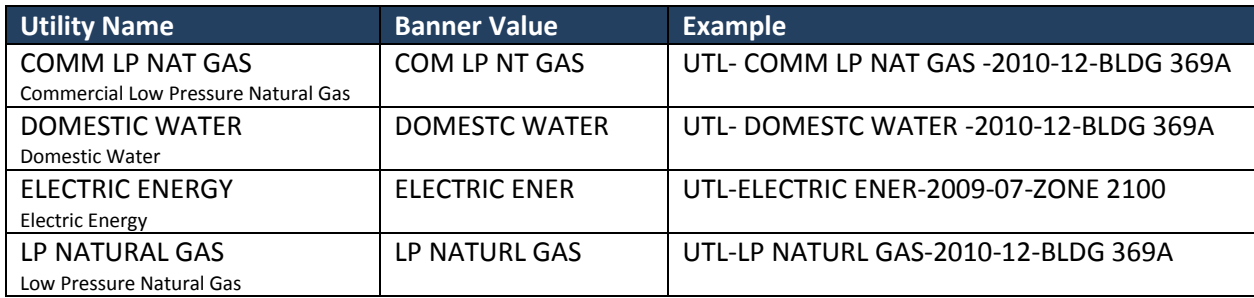